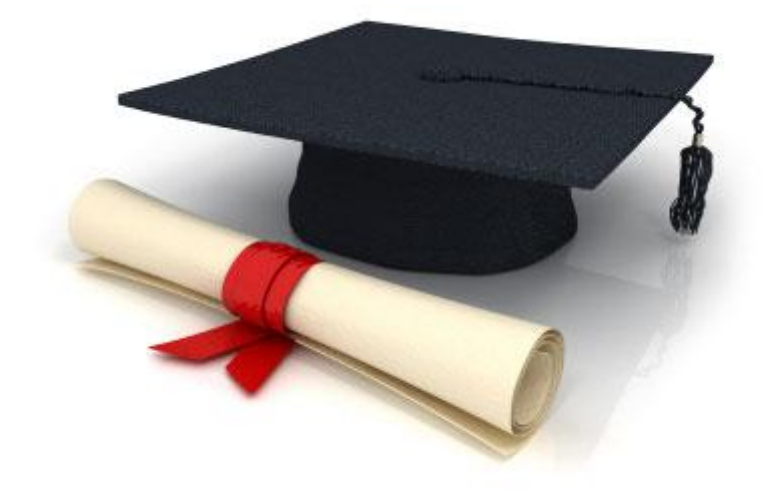

# Посібник користувача

# по роботі з редакційною системою EDUkIT [\(www.edu.kh.ua\)](http://www.edu.kh.ua/)

## **«Як створити та вiдредагувати сторiнку»**

Контактна особа:

Дарія Рижкова | [support@edu.kh.ua](mailto:support@edu.kh.ua) | телефон: (057) 751 86 15

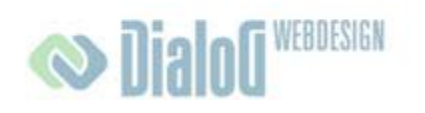

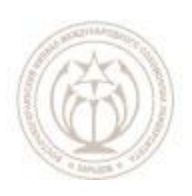

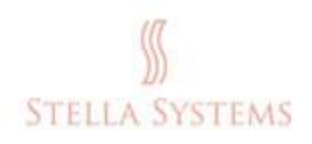

# **Зміст**

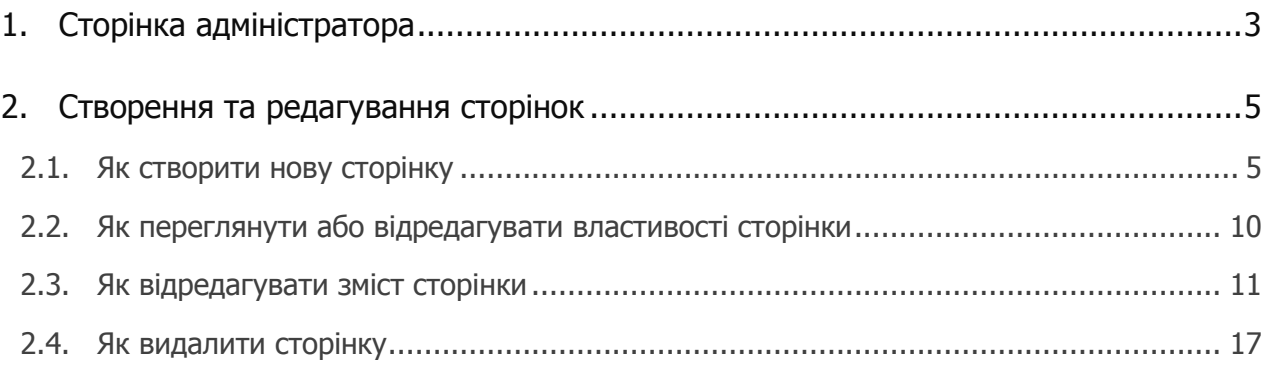

## <span id="page-2-0"></span>**1.Сторінка адміністратора**

Головна сторінка адміністративної частини виглядає так:

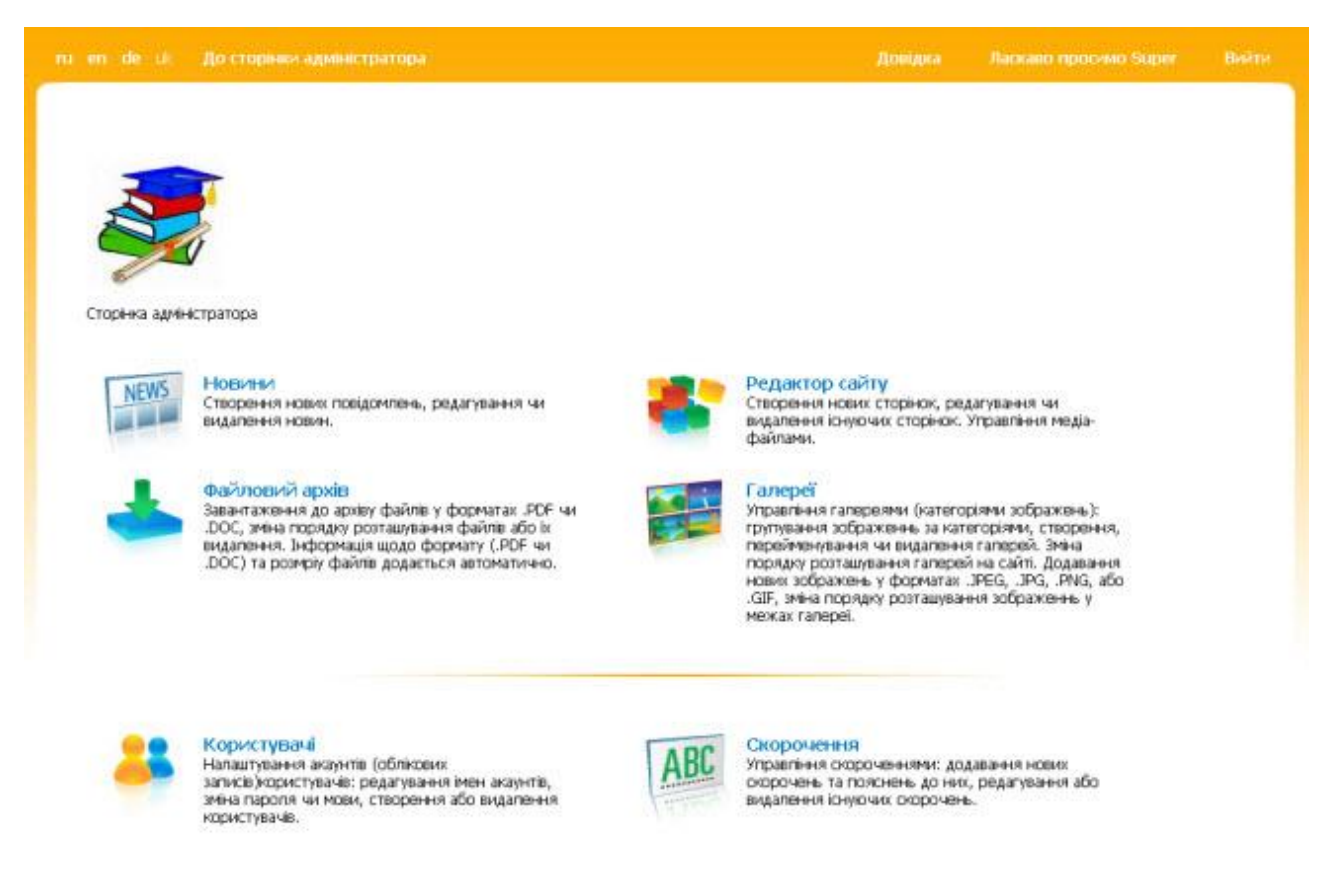

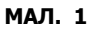

Якщо Ви оберете один із пунктів меню, натиснувши на нього лівою кнопкою миші, з'явиться наступна сторінка:

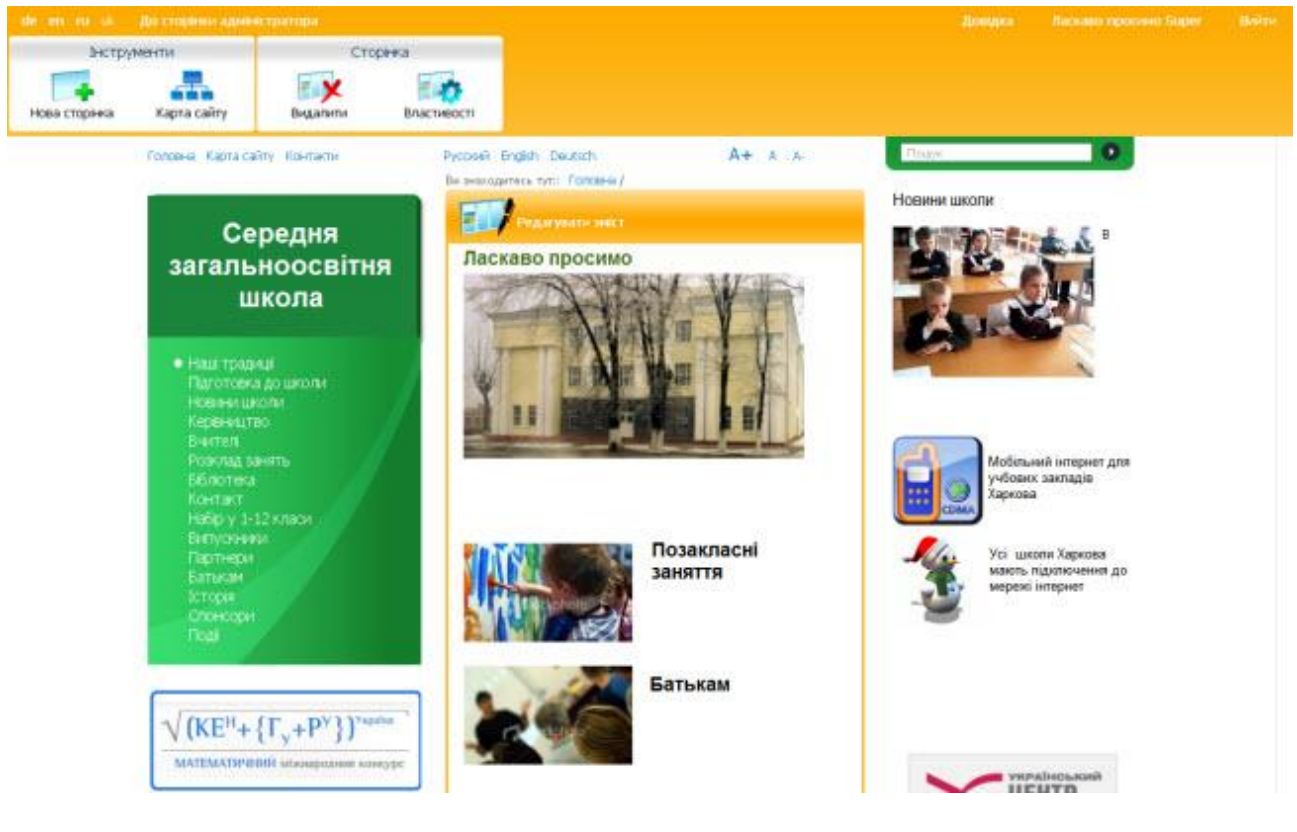

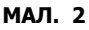

Вгорі знаходиться **Панель інструментів**:

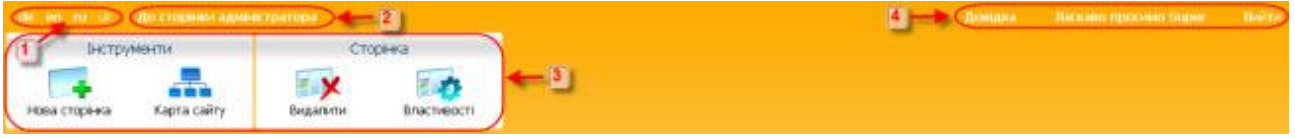

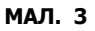

- **1. Вибір мови.** Тут Ви можете обрати мову інтерфейсу (російську, англійську або німецьку)**.**
- **2. До сторінки адміністратора.** Натиснувши цю кнопку мишею, Ви повернетесь до головної сторінки адміністративної частини (див. мал. 1)**.**
- **3. Інструменти.** За допомогою інструментів Ви можете додати нову сторінку, переглянути карту сайту, видалити вже існуючу сторінку або подивитись чи відредагувати властивості сторінки.
- **4. Меню.** Натисніть мишею на:
	- **"Довідка"**, якщо у Вас виникли запитання або Вам потрібна допомога.
	- **"Вийти"**, якщо Ви хочете вийти із адміністративної частини.

**Зверніть увагу!** Якщо Ви користуєтесь додатковими панелями інструментів (напр., Google, Yahoo, icq), ми радимо Вам тимчасово їх відключити (за допомогою **F11**).

## <span id="page-4-1"></span><span id="page-4-0"></span>**2.Створення та редагування сторінок**

## **2.1. Як створити нову сторінку**

На головній сторінці адміністративної частини оберіть пункт "Редактор сайту" натиснувши на нього лівою кнопкою миші.

Ви потрапите до розділу, в якому Ви зможете створювати та додавати на сайт нові сторінки, редагувати або видаляти існуючі сторінки, розміщувати на сайті медіафайли та управляти ними.

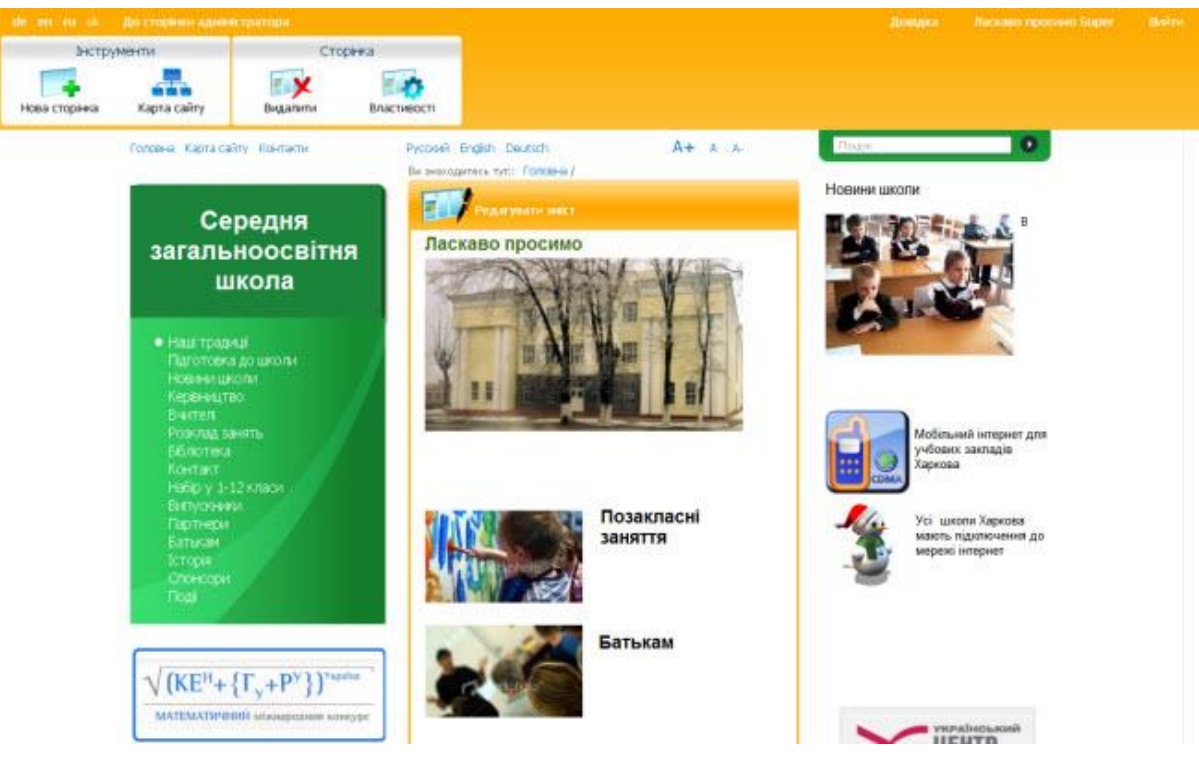

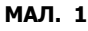

Натисніть лівою кнопкою миші пункт **"Нова сторінка"** в горизонтальному меню (вгорі зліва).

З'являється діалогове вікно **"Додати нову сторінку"**:

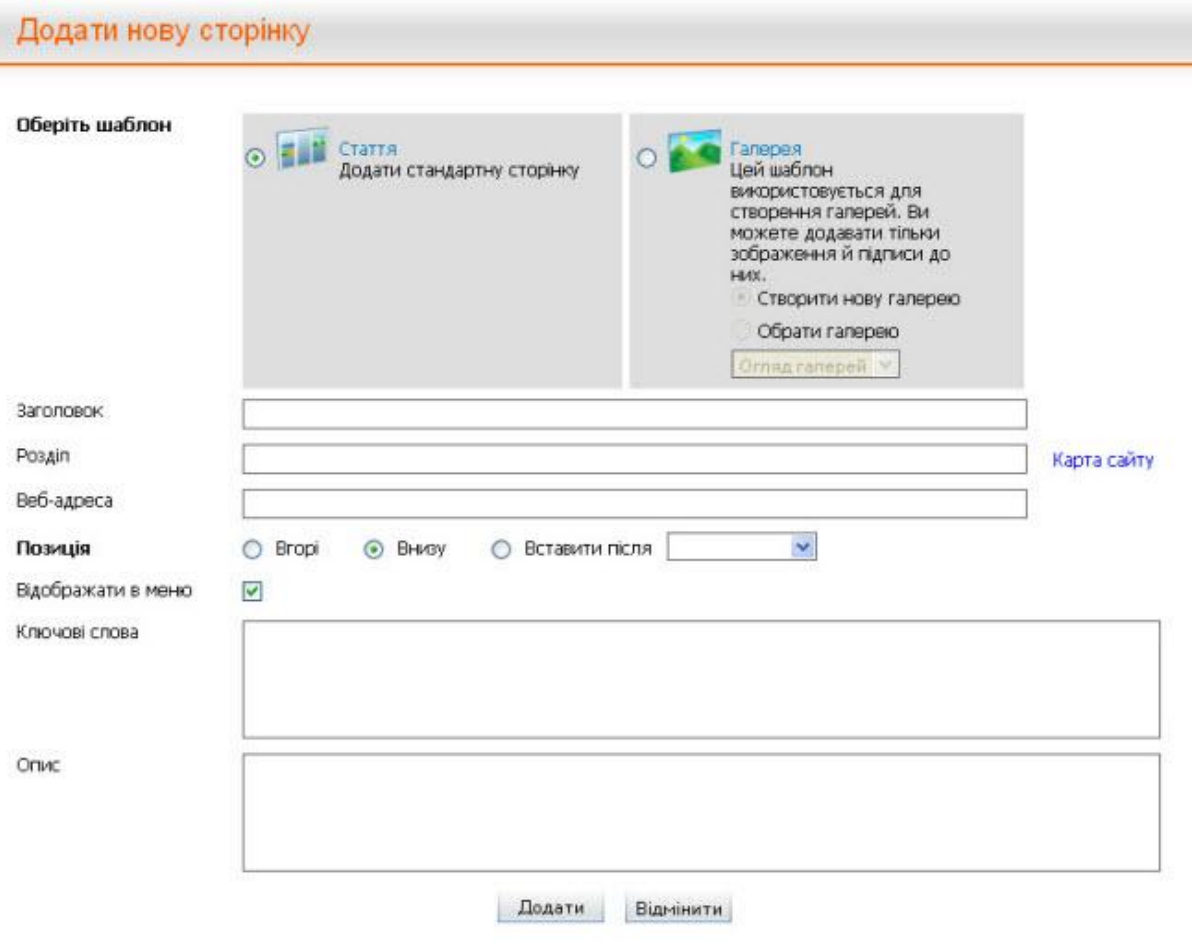

**МАЛ. 2**

Введіть у це діалогове вікно наступну інформацію:

**"Заголовок"**. Вкажіть заголовок нової сторінки.

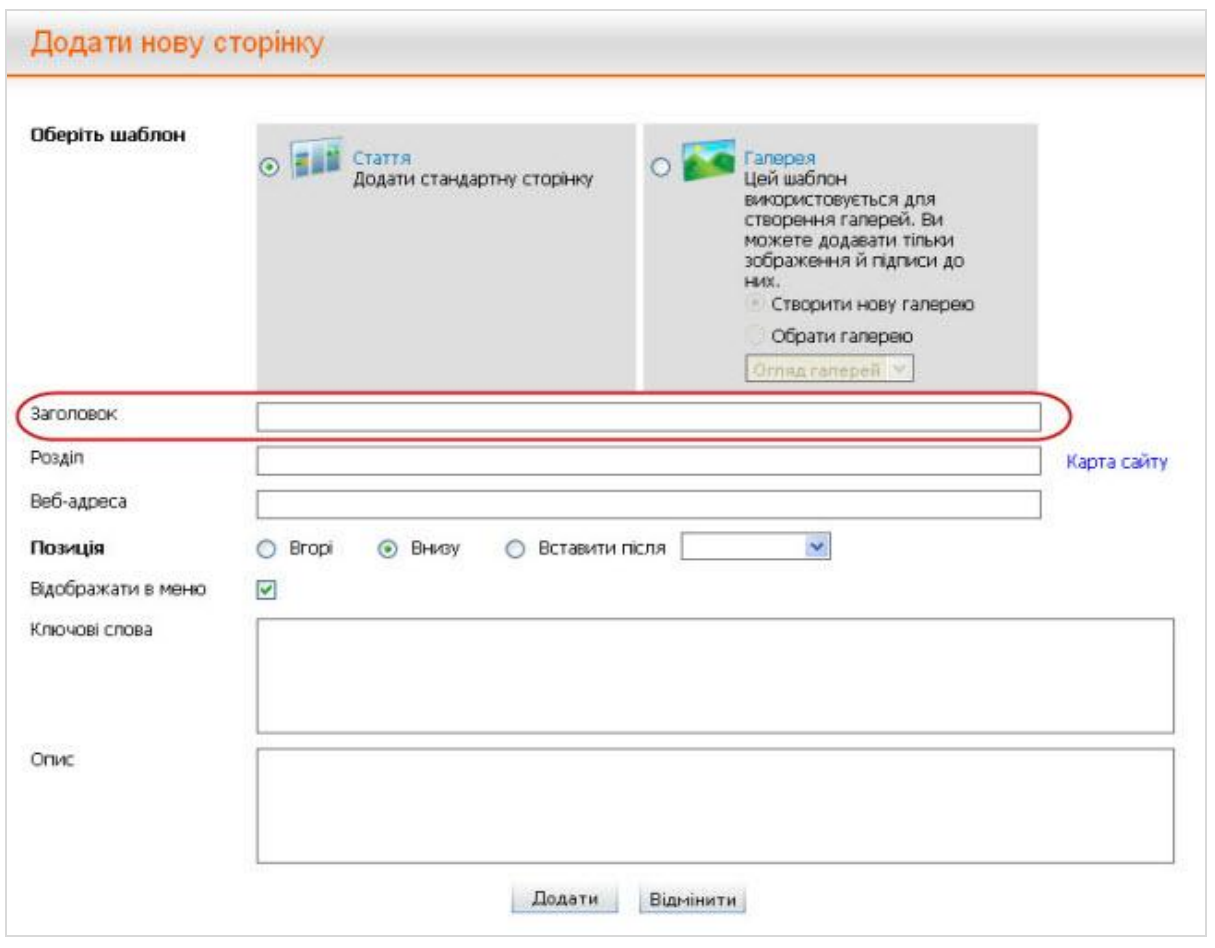

**МАЛ. 3**

**"Розділ"**. Розмістіть курсор у другому рядку. З'явиться діалогове вікно **"Карта сайту"**. Оберіть у новому діалоговому вікні назву розділу, в якому знаходитиметься нова сторінка.

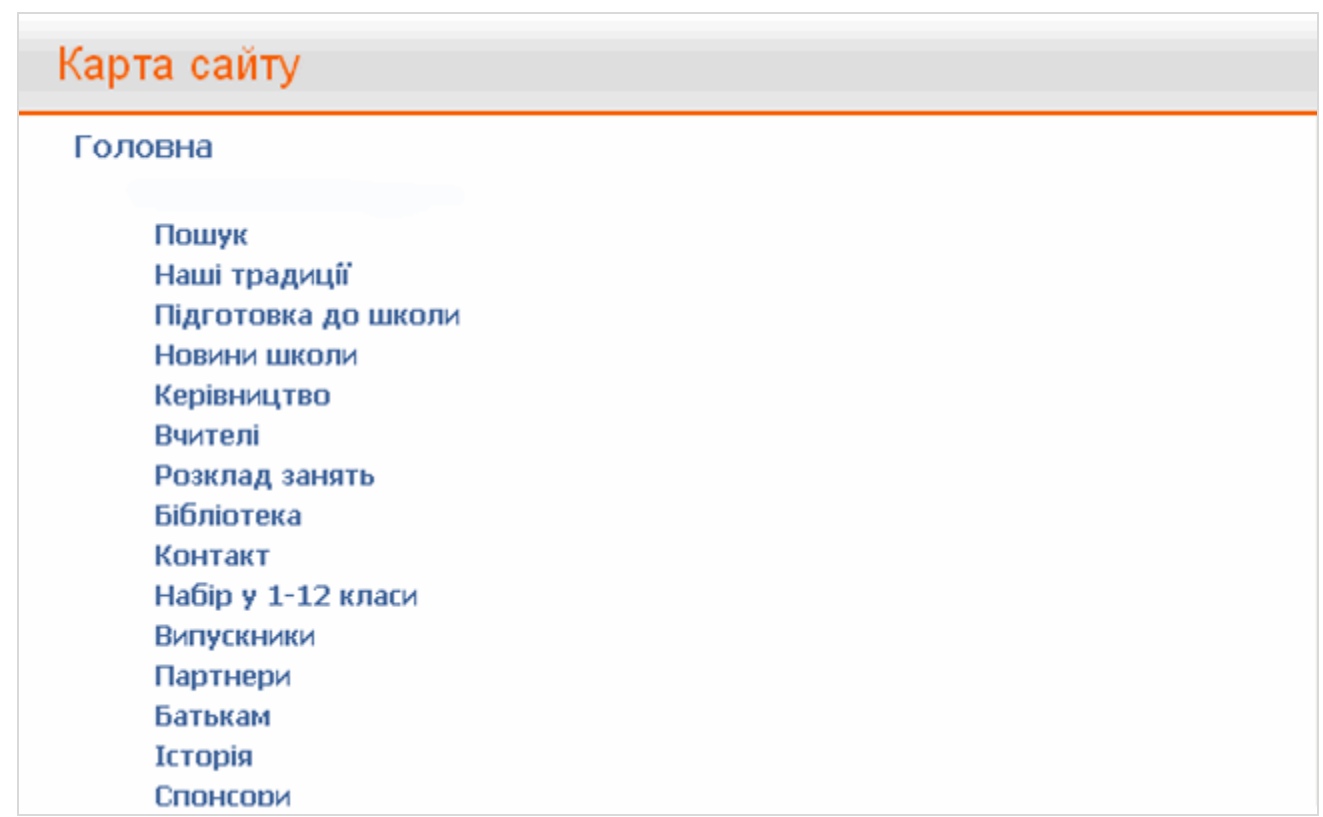

#### **МАЛ. 4**

**"Веб-адреса"**. Цей рядок заповнюється автоматично, діалогове вікно має наступний вигляд:

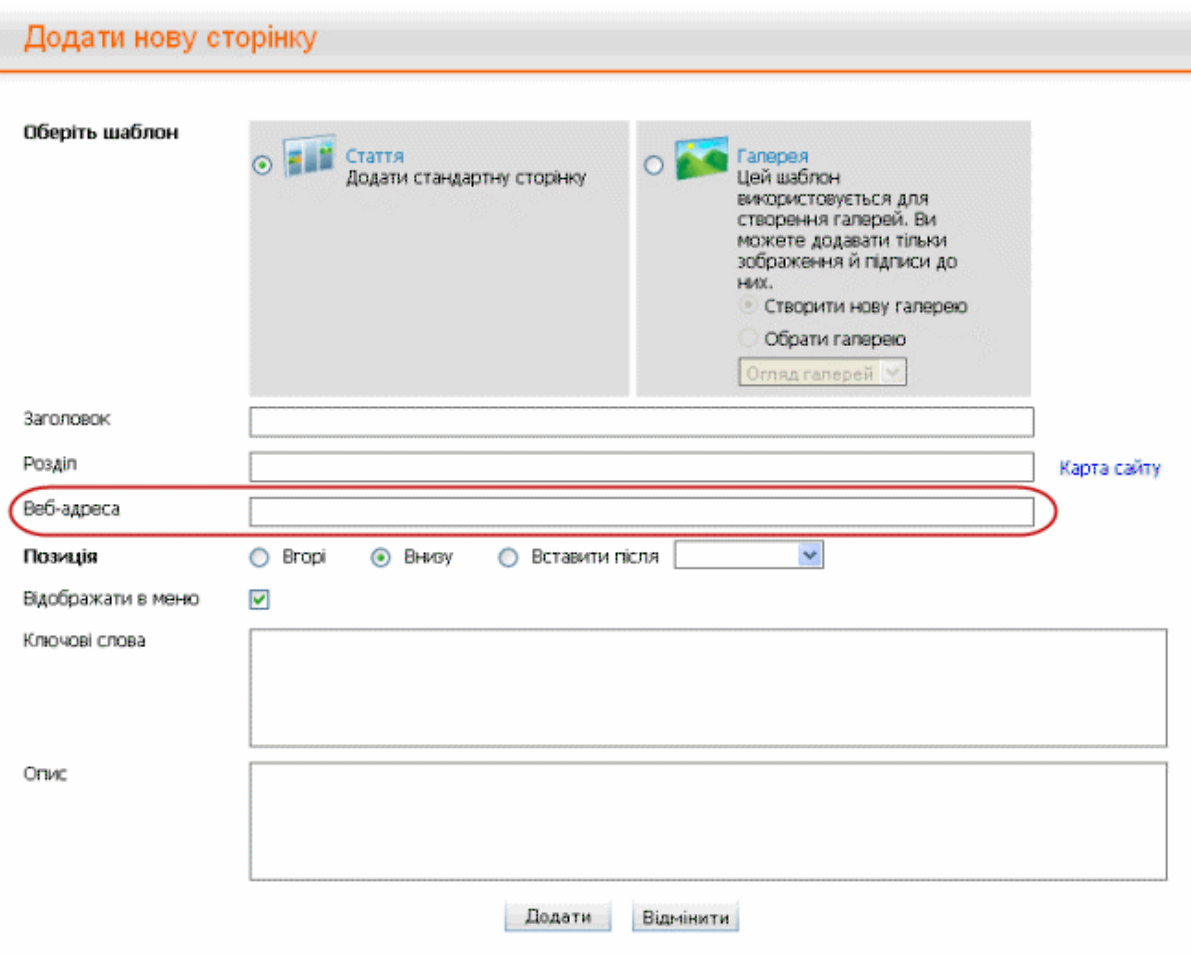

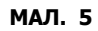

**"Позиція"**. Тут Ви обираєте місце у меню, на якому буде розташована нова сторінка: вгорі (на першому місці), внизу (на останньому місці) або після певного пункту меню (обраного зі списку). Наприклад, Ви хочете розташувати сторінку внизу:

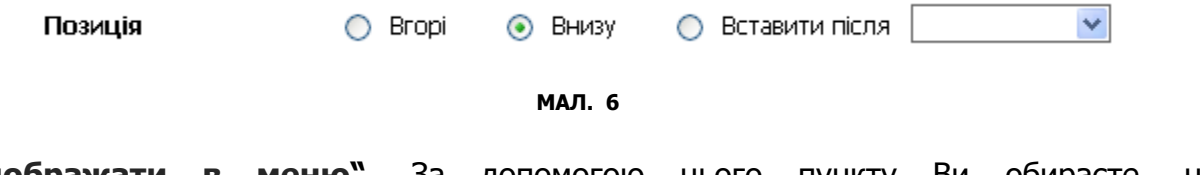

**"Відображати в меню"**. За допомогою цього пункту Ви обираєте, чи відображатиметься нова сторінка в меню:

Відображати в меню якщо нова сторінка повинна відображатися в меню,

або

Відображати в меню

 $\Box$  якщо нова сторінка не повинна відображатися в меню.

**"Ключові слова".** Тут Ви через кому вказуєте слова або словосполучення (макс.  $\bullet$ 10 слів), тісно пов'язані із заголовком сторінки, її змістом і описом (див. нижче).

**"Опис"**. Тут Ви коротко описуєте (макс. 25-30 слів), про що йдеться на новій сторінці. Цей опис відображається пошуковими машинами при виведенні результатів пошуку.

Якщо Ви правильно заповнили всі поля і хочете успішно завершити процес, натисніть лівою кнопкою миші на **"Зберегти"**. Якщо Ви вирішили перервати процес, натисніть кнопку "Відмінити".

## <span id="page-9-0"></span>**2.2. Як переглянути або відредагувати властивості сторінки**

Якщо Ви оберете натисканням лівої кнопки миші пункт "Властивості" (у горизонтальному меню, вгорі), з'явиться наступне діалогове вікно:

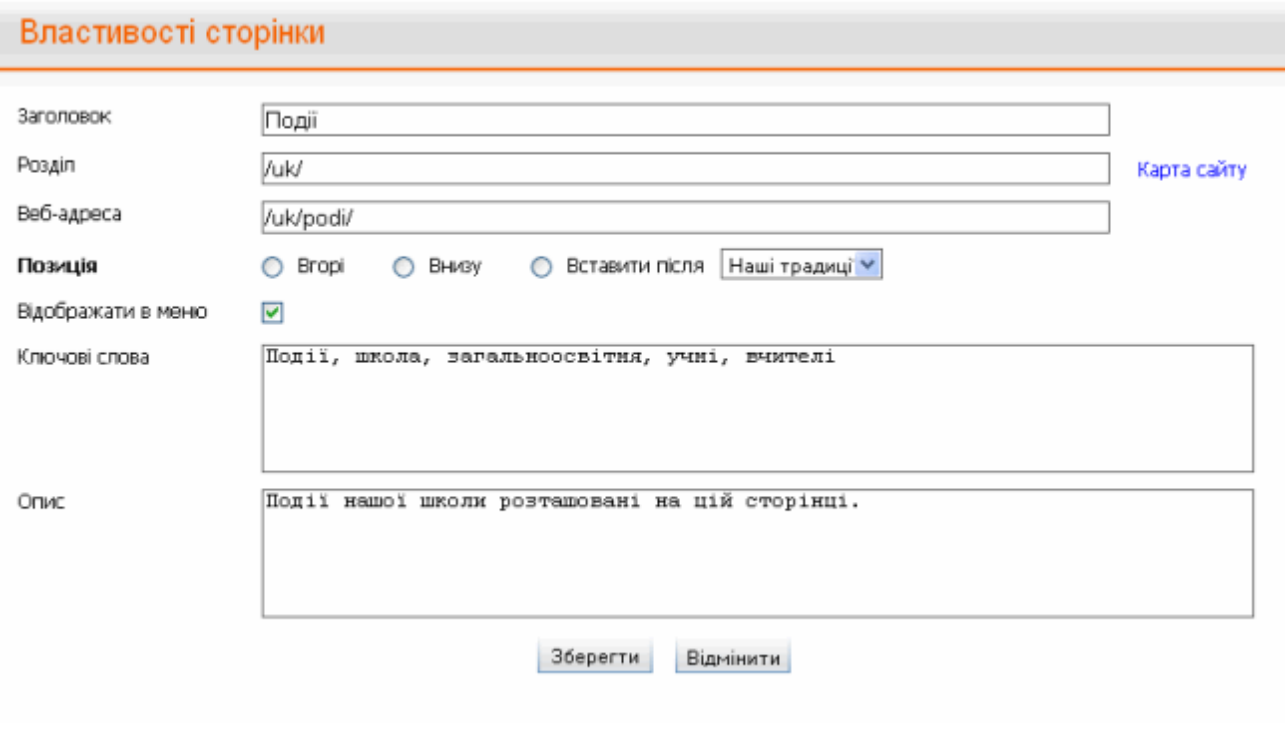

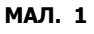

У цьому вікні Ви можете переглянути або відредагувати наступну інформацію:

- **"Заголовок"**. Тут можна переглянути або змінити заголовок сторінки.
- **"Розділ"**. Тут можна побачити, в якому розділі знаходиться обрана сторінка. Якщо Ви захочете змінити її розташування, розмістіть курсор у другому рядку. З'явиться діалогове вікно "Карта сайту". Оберіть розділ, в якому повинна заходитися обрана сторінка.
- **"Веб-адреса"**. Цей рядок заповнюється автоматично.
- **"Позиція"**. Тут Ви можете змінити місце розташування обраної сторінки у меню: вгорі (на першому місці), внизу (на останньому місці) або після певного

Посібник користувача по роботі з редакційною системою EDUkIT

пункту меню (обраного зі списку). Наприклад, Ви хочете розташувати сторінку вгорі:

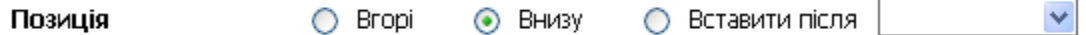

**МАЛ. 2**

**"Відображати в меню"**. За допомогою цього пункту Ви визначаєте, чи повинна обрана сторінка відображатися в меню:

Відображати в меню **и якщо сторінка повинна відображатися в меню,** 

або

Відображати в меню  $\Box$  якщо сторінка не повинна відображатися в меню.

- **"Ключові слова"**. Тут Ви через кому вказуєте слова або словосполучення (макс. 10 слов), тісно пов'язані із заголовком сторінки, її змістом і описом (див. нижче).
- **"Опис"**. Тут Ви коротко описуєте (макс. 25-30 слів), про що йдеться на сторінці. Цей опис відображається пошуковими машинами при виведенні результатів пошуку.

Якщо Ви правильно заповнили всі поля і хочете успішно завершити процес, натисніть лівою кнопкою миші на "Зберегти". Якщо Ви вирішили перервати процес, натисніть кнопку "Відмінити".

## <span id="page-10-0"></span>**2.3. Як відредагувати зміст сторінки**

Після того, як Ви додали нову сторінку, її можна знайти у меню. Натисніть лівою кнопкою миші на новий пункт меню:

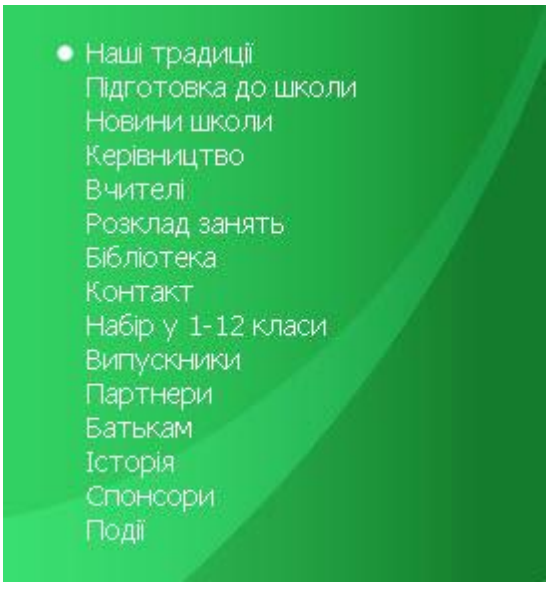

#### **МАЛ. 1**

#### Відкриється наступна сторінка:

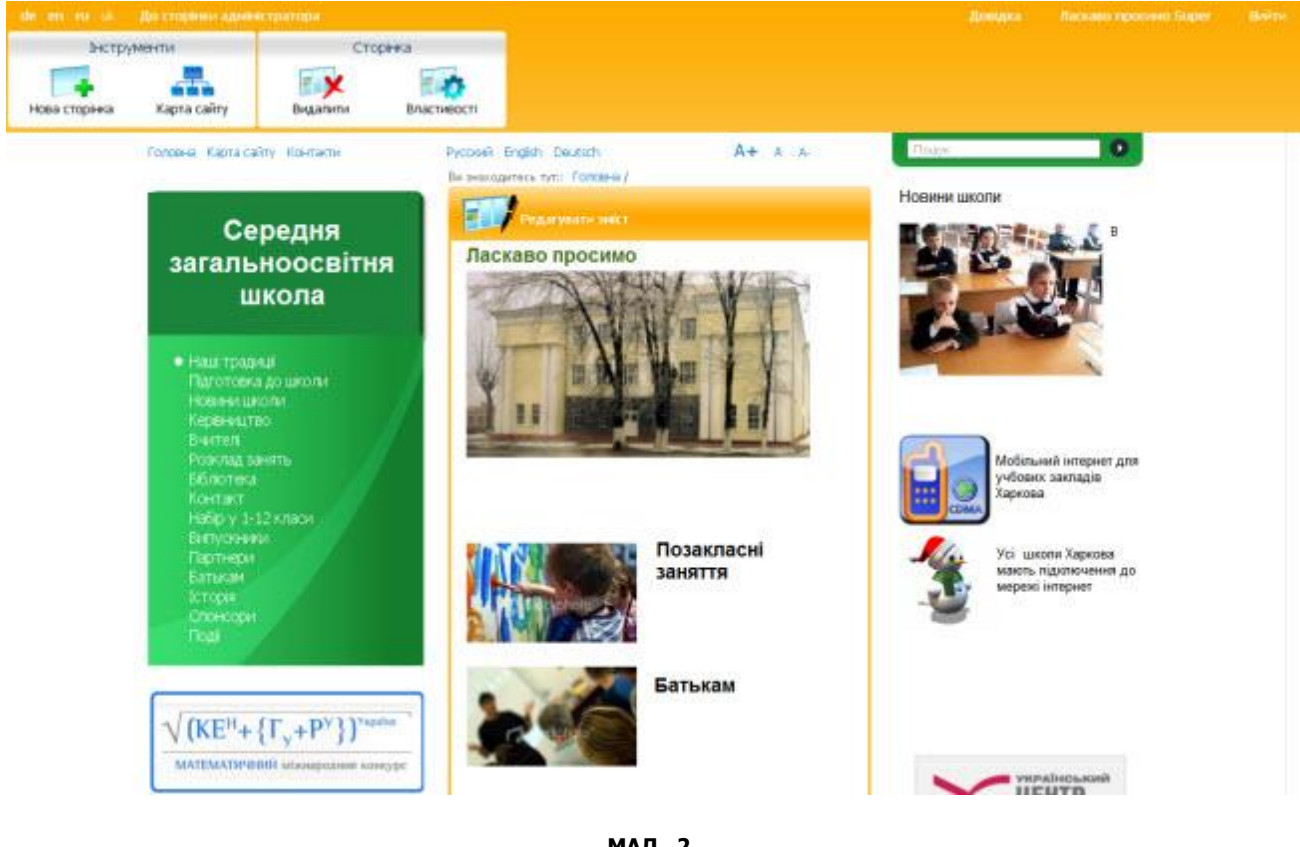

**МАЛ. 2**

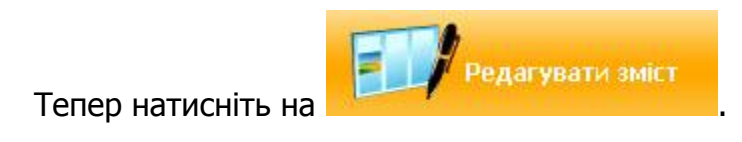

З'явиться вікно, в якому Ви зможете додавати текст і редагувати вміст сторінки:

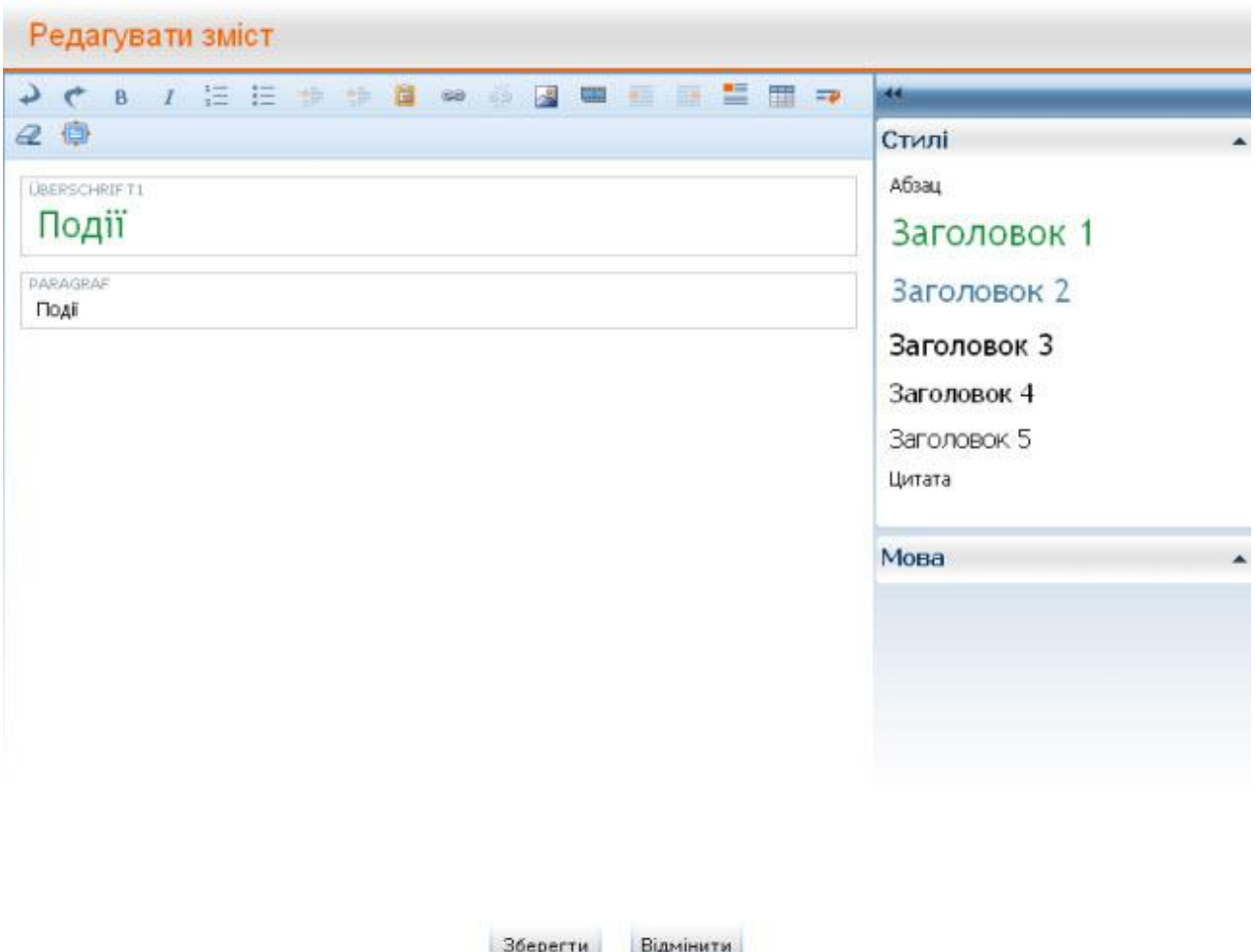

**МАЛ. 3**

Описання функцій «**гарячих клавіш**» для редагування змісту:

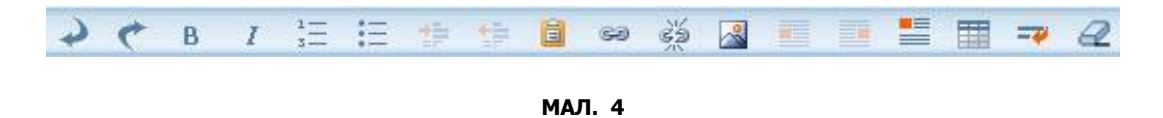

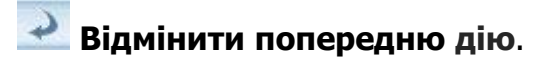

- **Повторити відмінену дію**.
- **Напівжирний.** Ви можете виділити текст напівжирним шрифтом.
- **Курсив.** Ви можете виділити текст курсивом.

Додати посилання

**Нумерований список.** Ви можете перетворити текст на нумерований список.

**Ненумерований список.** Ви можете перетворити текст на ненумерований список.

**全 Збільшити відступ.** При натисканні цієї кнопки текст трохи зміщується вправо.

**Зменшити відступ.** При натисканні цієї кнопки текст трохи зміщується вліво.

**Вставити із документа Word.** Ця функція дозволяє вставити текст із документа Word, видаливши зайве форматування.

 $\circledcirc$ **Додати гіперпосилання.** Якщо Ви виділите мишею окреме слово або словосполучення і натиснете на цю кнопку, з'явиться наступне вікно:

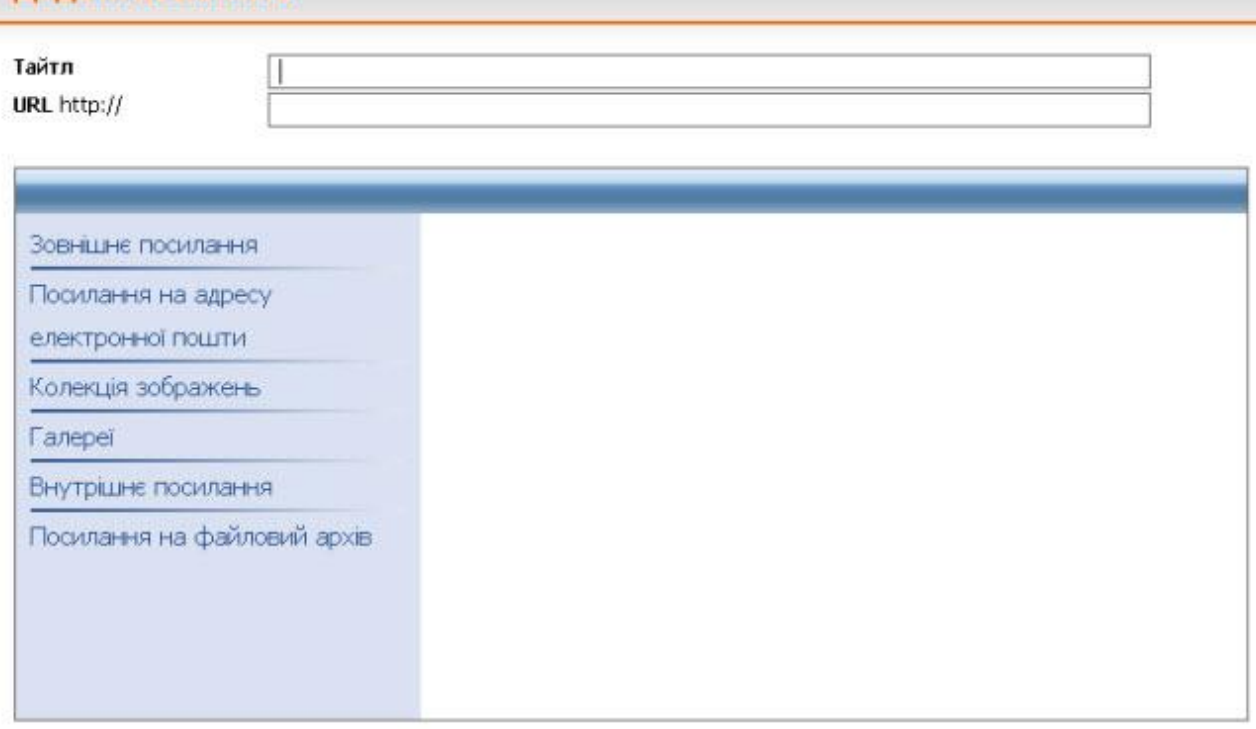

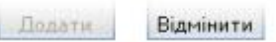

**МАЛ. 5**

Далі Ви обираєте вид посилання: **"Зовнішнє посилання"**, **"Посилання на адресу електронної пошти"**, **"Колекція зображень", "Галереї"**, **"Внутрішнє посилання"** або **"Посилання на файловий архів"**. Ви також вказуєте **тайтл** (від англ. "title" – заголовок, назва, найменування) і адресу **URL**.

 $\mathbb{Z}_n$ **Видалити посилання.** Ця функція дозволяє перетворити посилання на звичайний текст. Для цього необхідно виділити текст посилання мишею і натиснути цю кнопку.

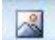

**Додати зображення.** (див. пункт 3)

**Вирівняти зображення по лівому краю.** Ця функція дозволяє розмістити зображення ліворуч, а сам текст сторінки праворуч від нього.

**Вирівняти зображення по правому краю** Ця функція дозволяє розмістити зображення праворуч, а сам текст сторінки ліворуч від нього.

**Відмінити обтікання зображення текстом**. Ця функція діє лише всередині відповідного абзацу і запобігає обтіканню зображення текстом.

**Додати таблицю.** (див. нижче)

**З нового рядка.** Якщо Ви натиснете на цю кнопку, всередині відповідного абзацу буде створено новий рядок.

**Очистити формат.** Ця функція дозволяє очистити будь-який вид форматування виділеного фрагменту (стилі, зображення тощо). Радимо Вам із обережністю користуватися цією функцією, інакше текст буде важко читати.

• "Стилі". У меню праворуч можна обрати стиль для тексту:

Стилі Абзац Заголовок 1 Заголовок 2 Заголовок 3 Заголовок 4 Заголовок 5

Цитата

#### **МАЛ. 6**

Завдяки стилям Ви маєте можливість добре структурувати текст та полегшити його сприйняття:

o "**Абзац**". Стиль звичайного тексту.

- o Всього для заголовків існує 5 стилів: починаючи із **Заголовка 1** (для першорядних заголовків) і закінчуючи **Заголовком 5.**
- o "**Увага**". Для виділення дуже важливого повідомлення.
- "**Інформація**". Для виділення важливої інформації.
- "Цитата". Якщо Ви хочете вставити на сторінку цитату, оберіть для її оформлення цей стиль.

#### **Загальні поради щодо редагування текстового змісту:**

- o Для оформлення головного заголовка сторінки потрібно використовувати стиль "Заголовок 1".
- o Усі заголовки обов'язково потрібно виділяти відповідними стилями в залежності від їх важливості, причому зберігати порядок їх слідування (заголовок першого рівня виділяється стилем "Заголовок 1", заголовок другого рівня - стилем "Заголовок 2", і т.д.).
- o Використовуючи заголовки всередині тексту, Ви розподіляєте його на логічні розділи та полегшуєте процес читання і сприйняття.
- **"Мова"**. Внизу справа можна обрати мову (німецьку або англійську).
- **"Додати таблицю".** Якщо Ви хочете вставити на сторінку таблицю, натисніть кнопку . Щоб відредагувати таблицю, натисніть на кнопку Таблиця .

З'явиться список усіх можливих опцій для редагування таблиці:

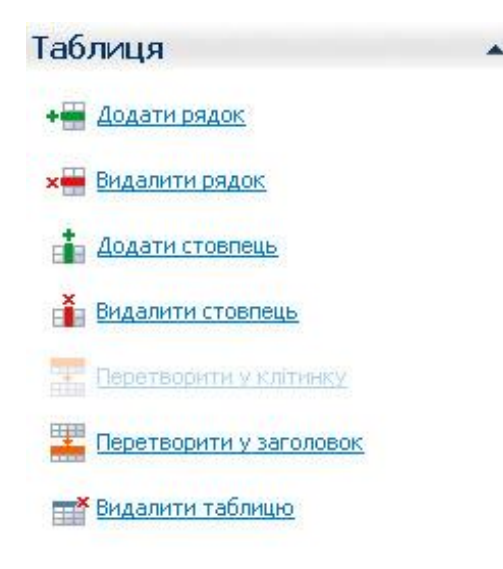

#### **МАЛ. 7**

**"Стиль таблиці"**. Для оформлення таблиць ми пропонуємо Вам 2 стиля на вибір:

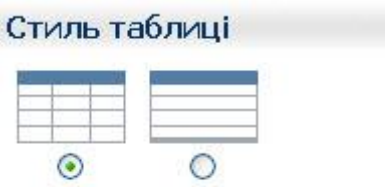

**МАЛ. 8**

Оберіть, будь-ласка, підходящий стиль:

Якщо Ви внесли на сторінку всю необхідну інформацію і хочете успішно завершити процес редагування, натисніть кнопку "Зберегти". Якщо Ви хочете перервати процес редагування, натисніть "Відмінити", і внесені зміни не зберігатимуться.

### <span id="page-16-0"></span>**2.4. Як видалити сторінку**

Якщо Ви хочете видалити сторінку, натисніть лівою кнопкою миші горизонтальному меню, вгорі). З'явиться наступне вікно:

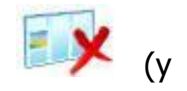

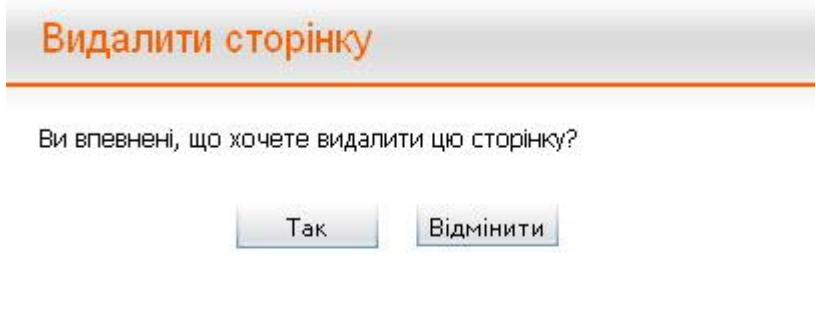

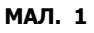

Натисніть **"Так"**, якщо Ви остаточно вирішили видалити обрану сторінку, або на **"Відмінити"**, якщо Ви хочете перервати процес видалення.

**Зверніть увагу!** Сторінку буде видалено остаточно, якщо Ви натиснете на кнопку **"Так"**.